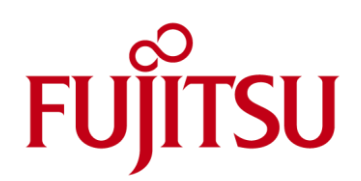

# Battery Control Update Tool Instructions

This tool will automatically check if your system is a targeted model, and identify an appropriate update-package for your model. Then the tool will download and apply the update package. Since the update-package varies according to the model and is designed only for certain models, please review these instructions carefully and then apply to your system.

# End User License Agreement

You can use this software only upon the condition that you accept all of the terms below.

Please do not use the software if you do not agree with them.

# Restrictions

- The software is not transferable.
- You may not modify, decompile, or reverse-engineer the software.
- You may not change any copyright information in the software.
- In no event will Fujitsu be liable for any damage caused by the software.

# System Requirements

- Windows 10 (64-bit/32-bit)
- Windows 8.1 (64-bit/32-bit)
- Windows 8 (64-bit/32-bit)
- Windows 7 (64-bit/32-bit)

# Important Notes

- Depending on the battery pack age/condition, the battery pack runtime on a charge will be reduced up to 35% after this update.
- ONCE THIS UPDATE IS APPLIED IT CANNOT BE UNINSTALLED
- All Fujitsu drivers and utilities need to be installed prior to the update.

#### How to use

1. Download the "FUJITSU Battery Control Update Tool" as described below:

Go to **Fujitsu support page** and proceed with the following actions:

- $\checkmark$  Select "Browse For Product".
- $\checkmark$  Select your "Product Line".
- $\checkmark$  Select your "Product Group" and "Product Family".
- $\checkmark$  Select your operating system.
- $\checkmark$  Select the folder "Applications"
- Select "Tools and Utilities"
- $\checkmark$  Download and install the Update for Battery Charging Control Utility
- 2. Execute BatteryCtrlUpdate.exe.
- 3. The tool will automatically check if your system is a targeted model, and identify an appropriate update-package for your model then download and apply it.
	- $\triangleright$  In case your system is a targeted model. If ONE of the following message(s) is displayed, your system is a targeted model. Please go to STEP 4.

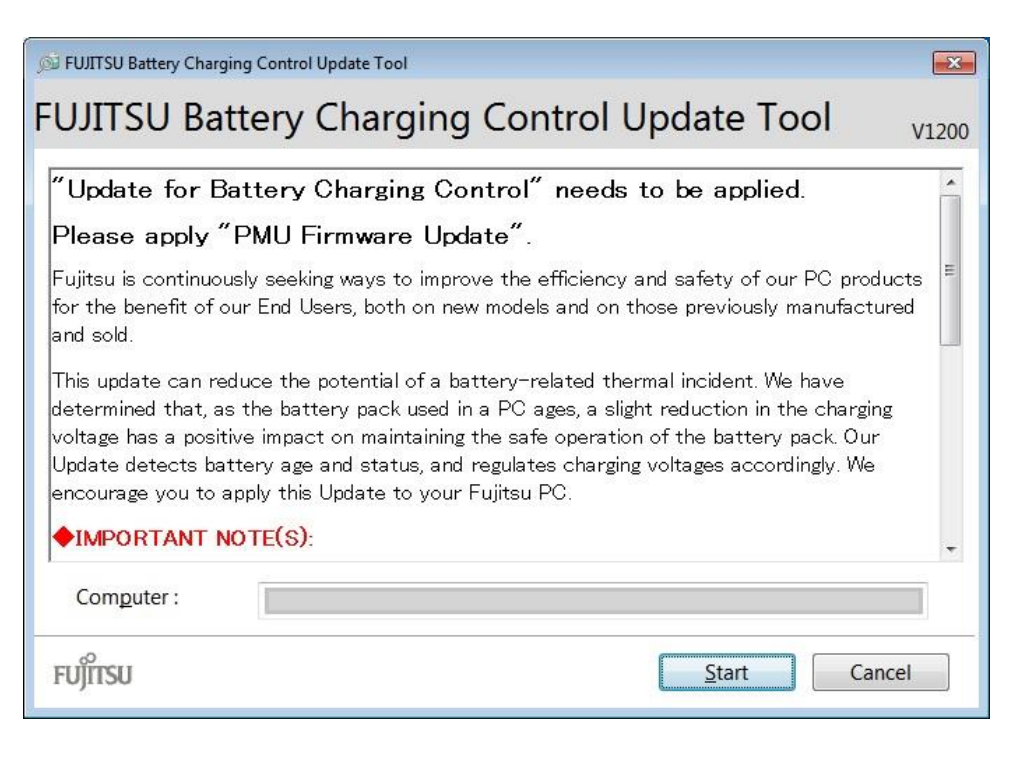

or

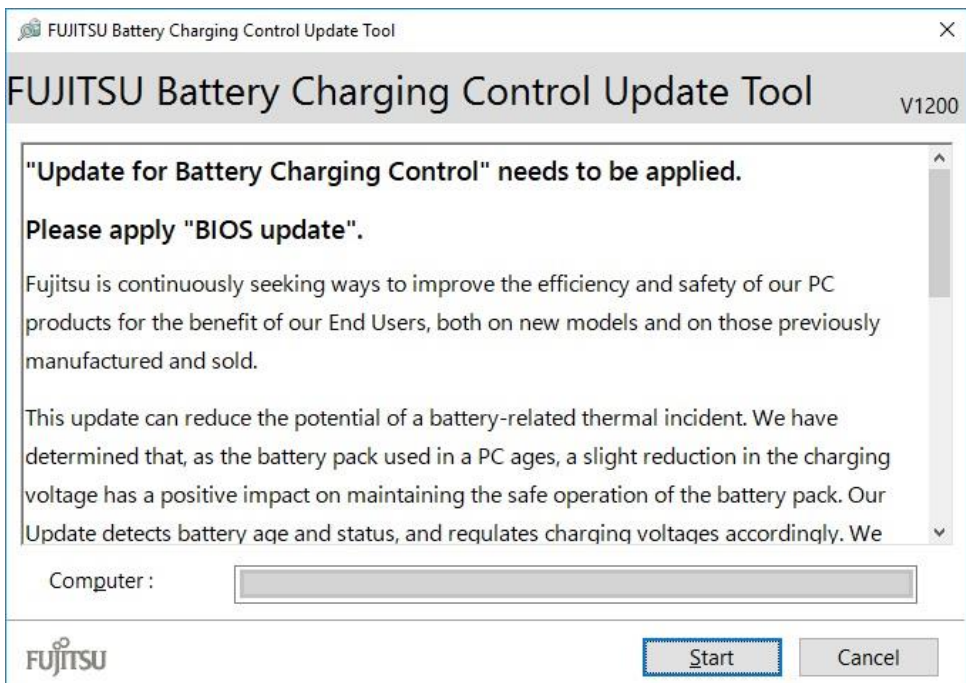

or

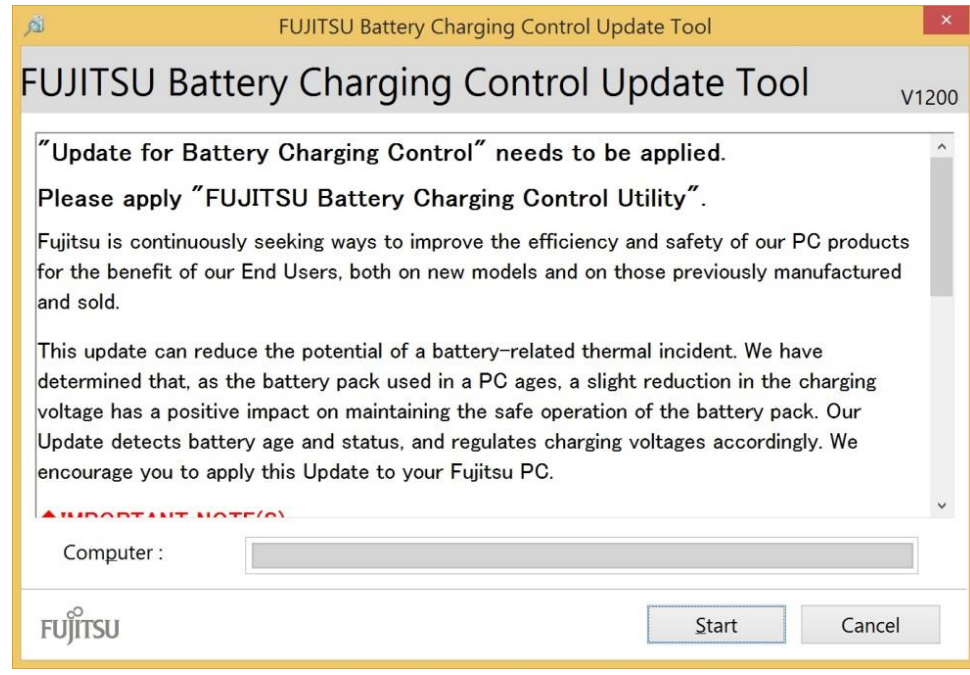

■In case the update has already been applied to your system or your system is not a targeted model. If ONE of the following messages is displayed, please close the window by clicking "Closed" button.

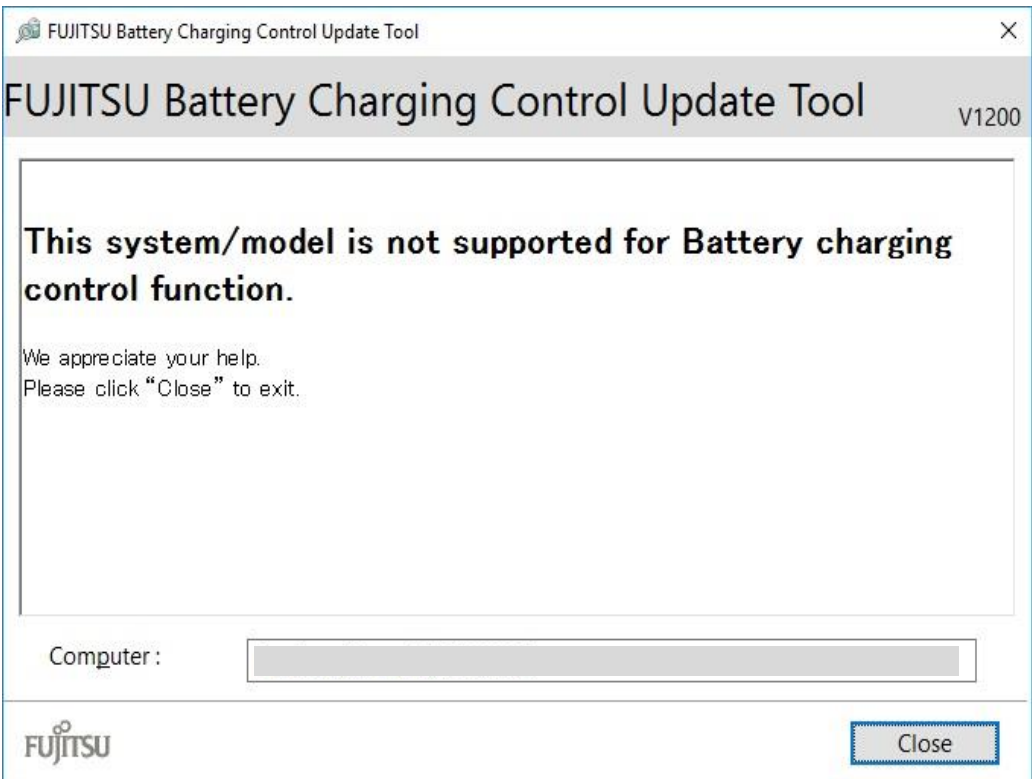

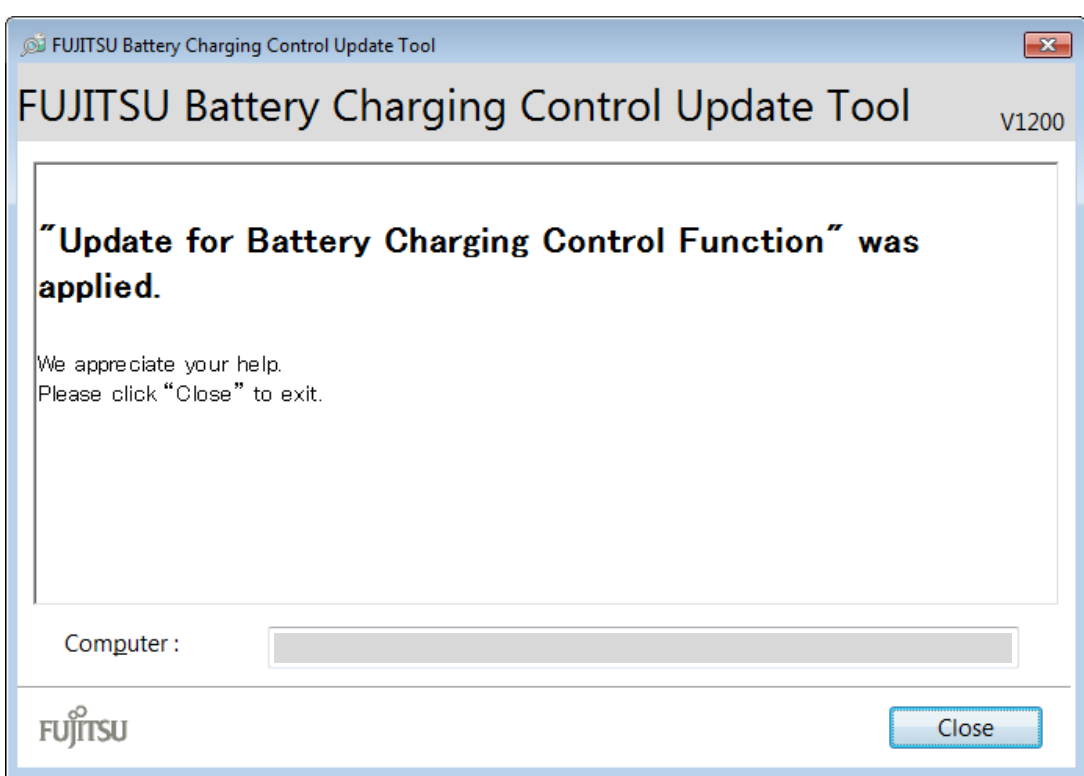

- 4. In case your system is a targeted model, please check following before starting the update.
	- $\checkmark$  Please connect a working AC adapter before starting the update.
	- Please do not switch off your system until the update process is completed.<br>
	Please close all running applications before starting the undate
	- Please close all running applications before starting the update.<br>
	Your system may automatically shut down or reboot during/after
	- Your system may automatically shut down or reboot during/after the update.
- 5. If you click "Start" button, the download will be started.
	- If the software download failed, please try again after some time.
- 6. If User Account Control (UAC) prompt is displayed, please click "Yes".
- 7. Once the download is completed, please follow the instructions of the update program as shown below.

NOTE: Depending on your target model ONLY ONE of the below updates will be applied.

#### ■ PMU Firmware Update:

Please follow the update program instructions as shown below.

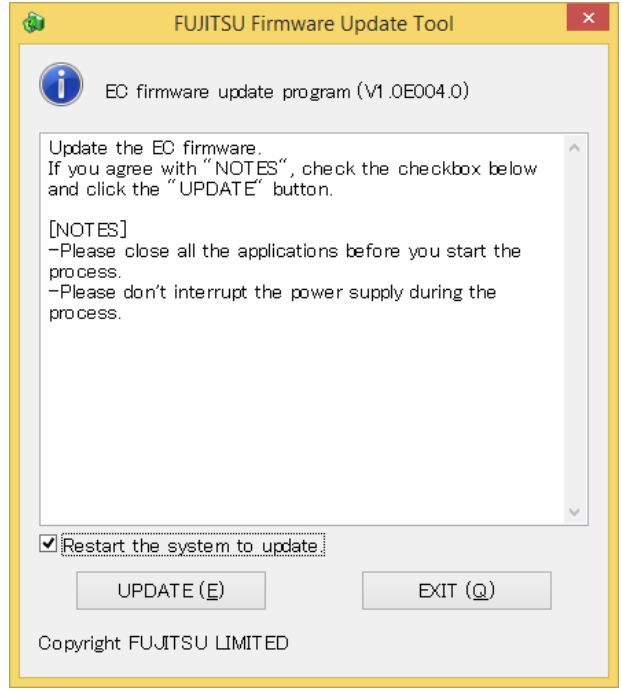

Check "Restart the system to update." And then click "UPDATE(E)" button.

■ System BIOS Update:

Please follow the update program instructions as shown below.

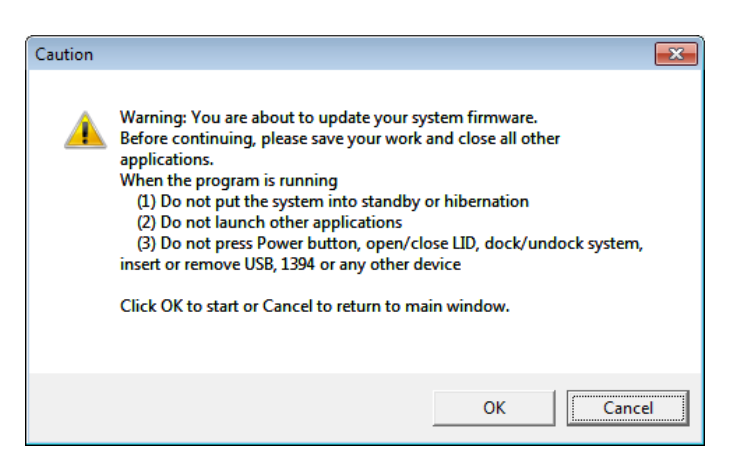

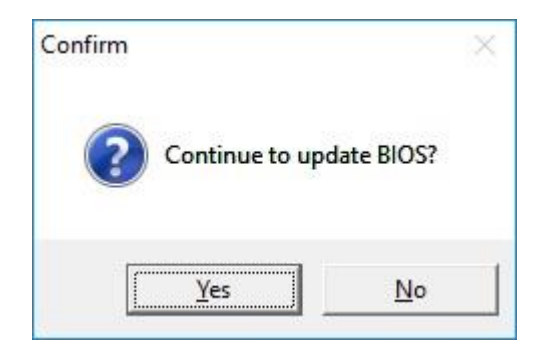

■ FUJITSU Battery Charging Control Utility Update: Please follow the update program instructions as shown below.

#### IMPORTANT

Please ensure "Battery Utility" for this model is installed.

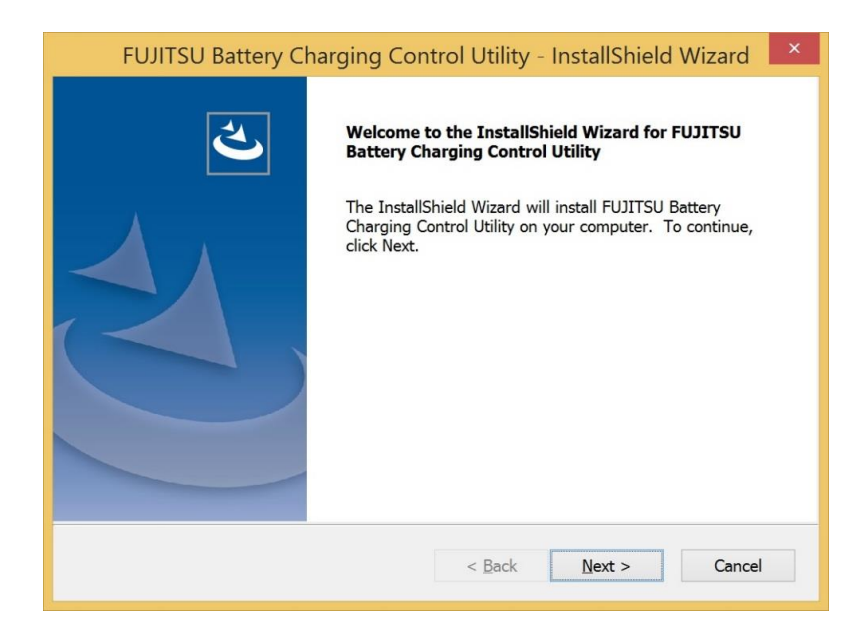

Click "Next" button to go ahead.

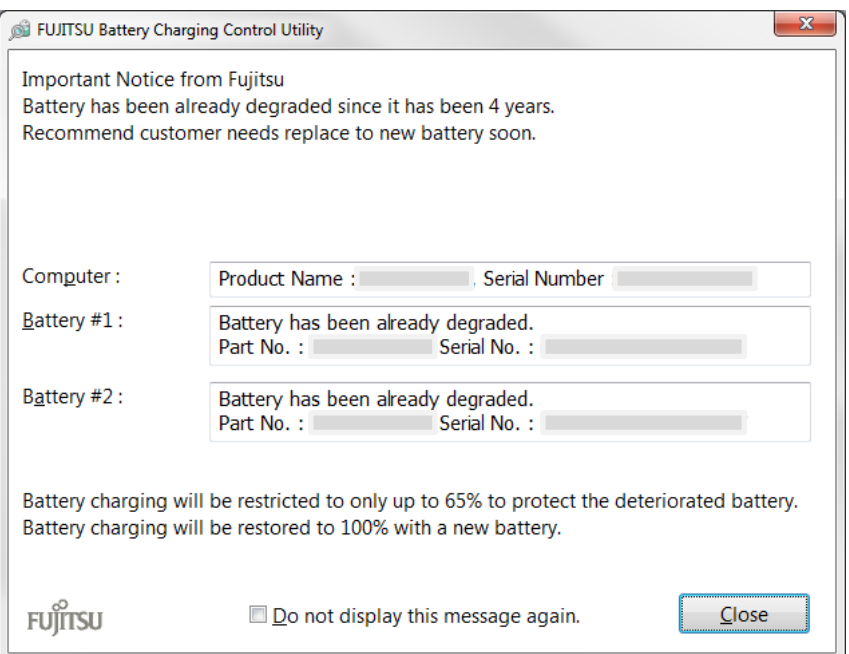

#### IMPORTANT

After the installation is completed, FUJITSU Battery Charging Control Utility will check the health status of installed battery. If the installed battery is already deteriorated, above message will be displayed. If the installed battery is not yet deteriorated, this message will not be displayed. This message will be displayed when the battery is deterioration the future.

8. Shut down or Reboot the system to complete the update.

Website: www.fujitsu.com/fts/products 2017-10-12 EN

All rights reserved, including intellectual property rights. Technical data subject to modifications and delivery subject to availability. Any liability that the data and illustrations are complete, actual or correct is excluded. Designations may be trademarks and/ or copyrights of the respective manufacturer, the use of which by third parties for their own purposes may infringe the rights of such owner. For further information see ts.fujitsu.com/terms\_of\_use.html © 2017 Fujitsu Technology Solutions GmbH